## **How to Submit Team's Lineup for Match Scorecard:**

Step 1: Login to your Club Locker account[: https://ussquash.clublocker.com/login?&tokenInvalid=1](https://ussquash.clublocker.com/login?&tokenInvalid=1)

Step 2: Go to your team's page from the CSA League:<https://clublocker.com/leagues/1623/home>

**Step 3:** Navigate to the "Upcoming Matches" section on your team's page.

**Step 4:** Click the blue "Manage" next to your match and select "Manage Lineup" in the pop-up menu.

**Step 5:** Toggle to either the "Home Team" or "Visiting Team" section at the top of the popup lineup manager.

**Step 6:** Use the dropdowns for each ladder position to select your player.

**Step 7:** Click the blue "Save Lineup" button at the bottom of the screen.

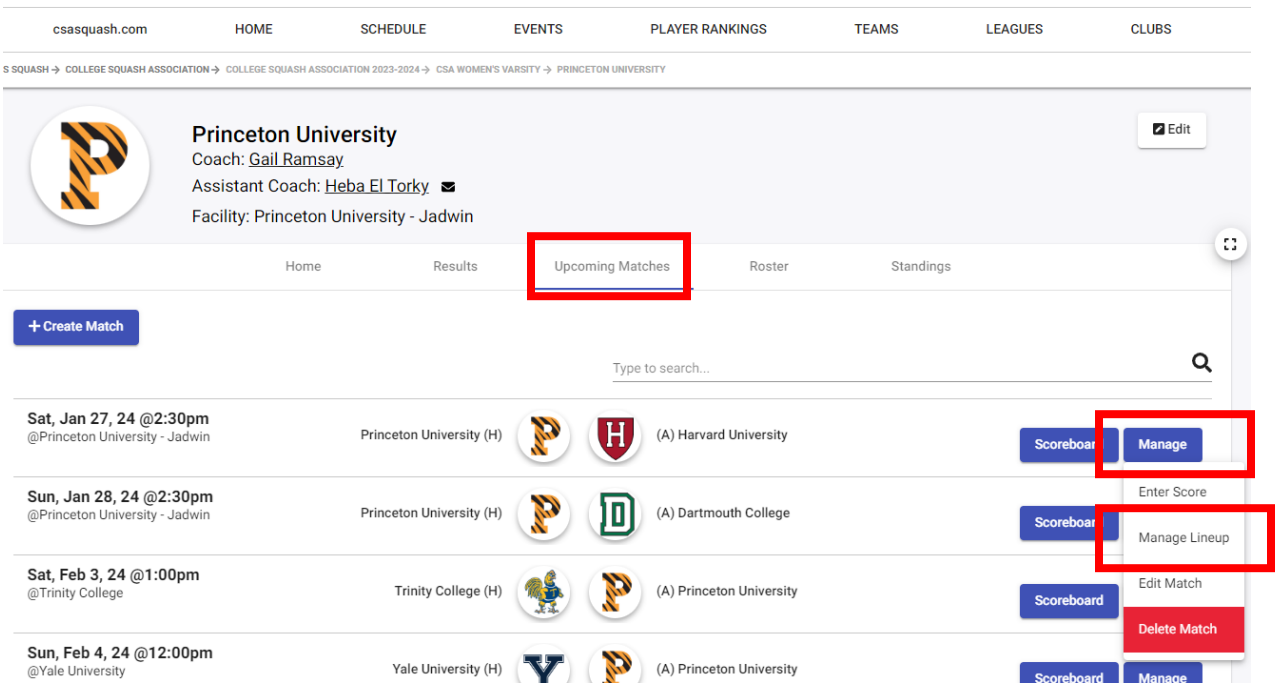

Lineup Manager Home Team Visiting Team Team: Princeton University<br>Opponent: Harvard University<br>Date: Event: Singles  $1S$  $\downarrow$  $2S$  $\downarrow$  $3S$  $4S$  $\downarrow$  $5S$  $\downarrow$  $\downarrow$ 6S  $\downarrow$  $7S$ 

Scorecard PDF

 $\pmb{\times}$ 

Save Lineup

Save as Default Linup